## **Урок 3.8b. Архитектурный объект (AEC) Walls**

**Для построения интерьерных и экстерьерных сцен с простыми фасадами (без арочных проемов и скругленных стен) можно воспользоваться «заготовками», которые существуют в 3ds Max, начиная с 6-й версии. Мы рассмотрим правила построения архитектурных объектов и с их помощью создадим простое архитектурное сооружение. Преимущество этого метода моделирования — в экономии времени.**

В 3ds Max есть специальные архитектурные объекты, необходимые для быстрого проектирования. Для начала рассмотрим стены (Walls). Большим плюсом в использовании таких стен является тот факт, что при встраивании в них окон (Windows) в стенах автоматически пробиваются проемы. И если менять параметры окна, двигать его или даже копировать, то проемы автоматически тоже будут меняться, двигаться и копироваться, а если удалить окно, то и проем автоматически удалится. То же самое происходит и с дверьми (Doors). Таким образом, стены связаны с окнами и дверьми. Но чтобы все это у вас получилось, необходимо правильно встроить окна и двери. Давайте рассмотрим этот процесс подробнее.

## **Построение стен**

• 1. Для создания стен на вкладке **Create** откройте выпадающий список и выберите **AEC Extended**. Нажмите кнопку **Wall** и на виде**Тор** щелчками постройте стены нужной формы. Чтобы стены были ровными, включите привязки к сетке **Grid Points**.

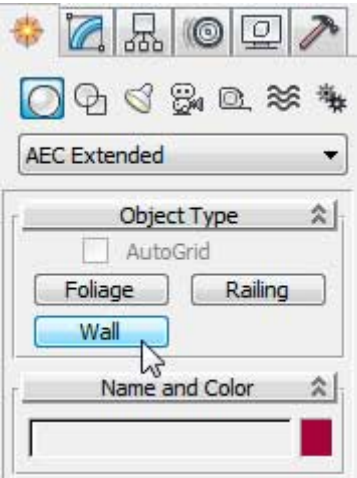

• 2. При повторном щелчке по построенной точке 3ds Max спросит, соединить ли точки. Нажмите кнопку **Да**. Для завершения построения щелкните правой кнопкой мыши в активном окне.

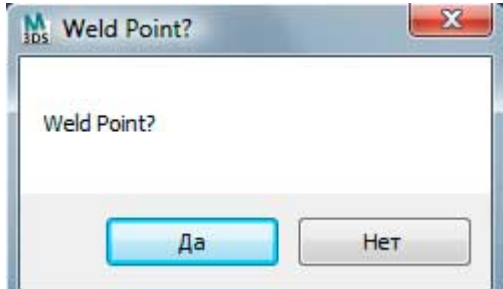

• 3. Постройте стены такой формы, как на рисунке.

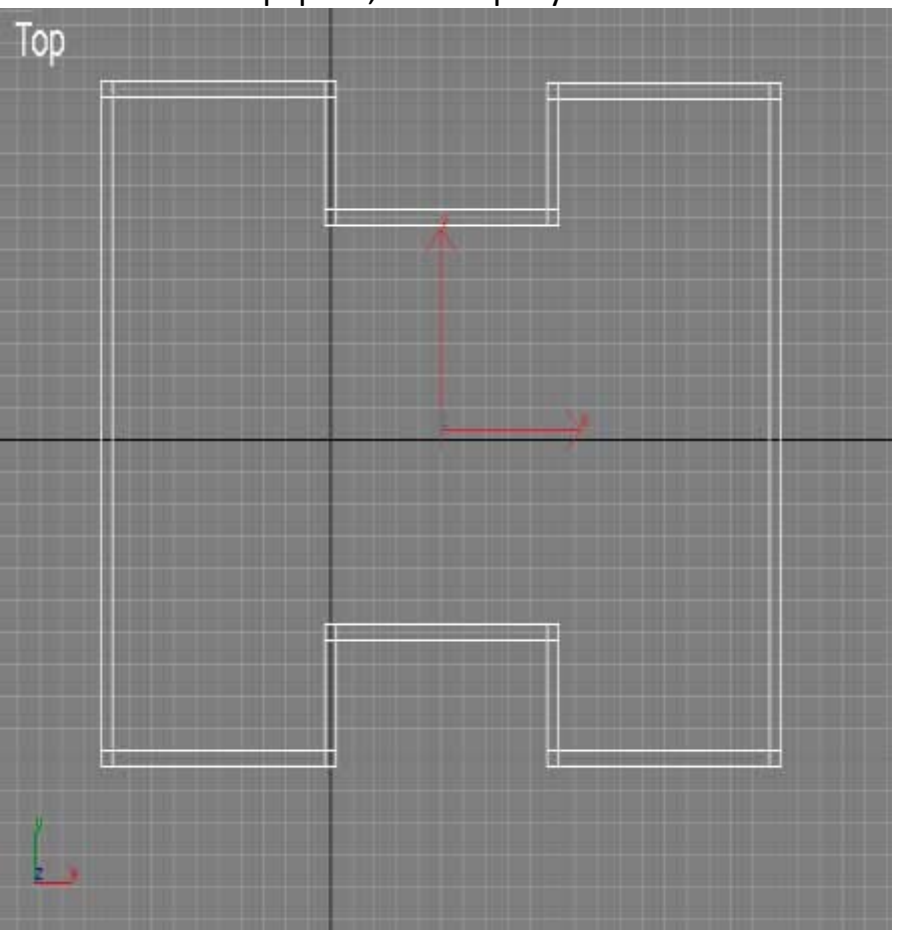

• 4 .Чтобы изменить параметры стен, зайдите на вкладку **Modify** и включите уровень подобъектов **Segment**. Выделяя нужные стены, вы сможете менять их толщину и высоту, а также использовать другие команды.

## **Справочная информация**

- **Break — разбить стену на части путем добавления точки;**
- **Detach** отсоединить стену;
- **Divide** разбить стену на равные отрезки (количество устанавливается в счетчике **Divisions**);
- **Insert** вставить и уточнить местоположение новой вершины. Вновь вставленная вершина перемещается вместе с курсором. Для выключения режима вставки щелкните правой кнопкой мыши;
- **Delete** удалить выделенный сегмент или несколько сегментов;
- **Refine** вставить новую вершину в точке профиля стены, где будет выполнен щелчок кноп-

кой мыши, не изменяя формы стены. Сегмент стены при этом разбивается на два. Для выключения режима вставки щелкните правой кнопкой мыши.

Подобные команды есть и на уровне подобъектов **Vertex**.

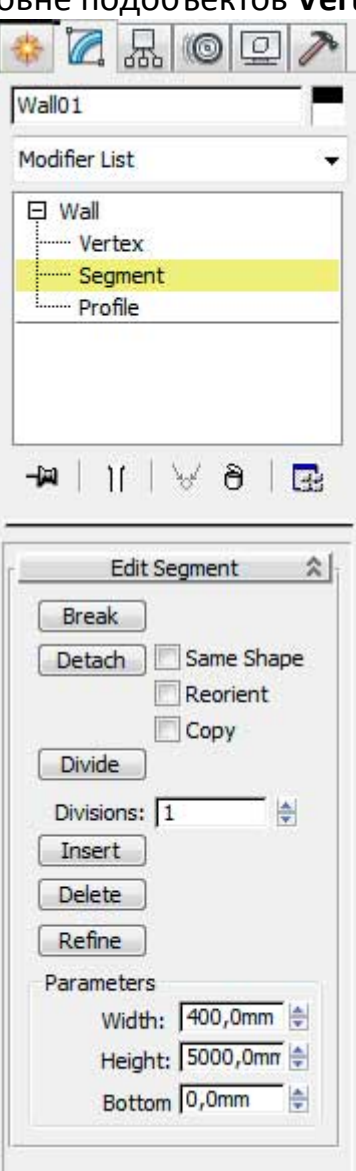

- 5. Для того чтобы сделать фронтоны (треугольные выступы заданной высоты под конек двускатной крыши), перейдите на уровень подобъектов **Profile**.
- Выделив нужную стену, введите высоту фронтона в счетчик**Height** и нажмите кнопку **Create Gable**, а потом сразу кнопку**Delete**. Добавится фронтон. Если второй раз нажать кнопку**Delete**, то фронтон удалится.

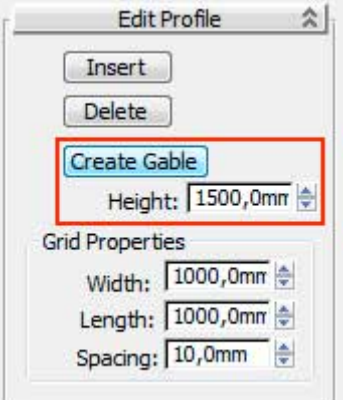

• 6. Повторите это действие с другими стенами. Сделайте стены такими, как на рисунке справа. Стены готовы.

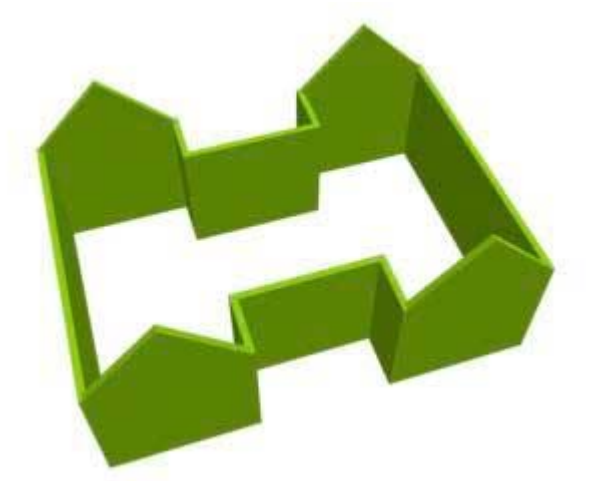

• 7. Построим крышу. Для этого можно опять воспользоваться объектом **Wall**, но строить будем на виде **Front**, очерчивая верхний край стен. Можно включить привязки.

Front

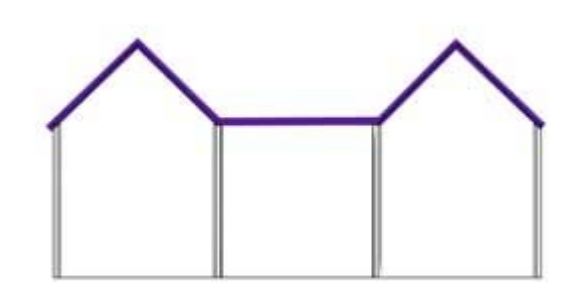

• 8. Если посмотреть на получившуюся крышу сверху, то видно, что по размеру она не совсем подходит к нашим стенам. Для того чтобы увеличить длину крыши, переключитесь на вкладку **Modify**, зайдите на уровень подобъектов **Segment**, выделите все сегменты (<Ctrl>+<A>) и измените параметр **Height**.

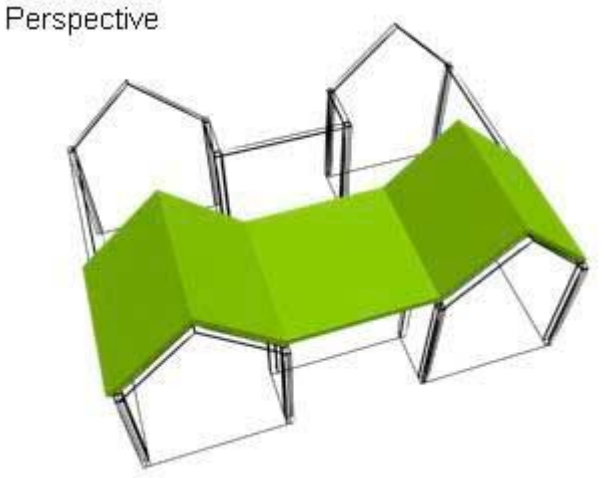

• 9. Чтобы средний сегмент крыши сделать меньше, чем остальные, нужно его выделить (находясь на уровне подобъектов**Segment**), а потом изменить параметры **Height** и **Bottom**.

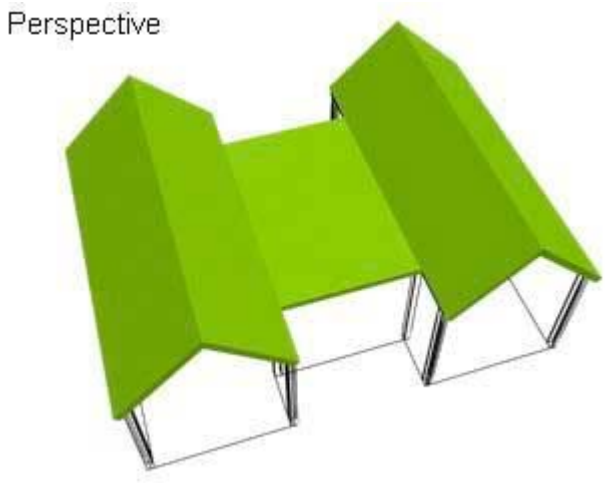